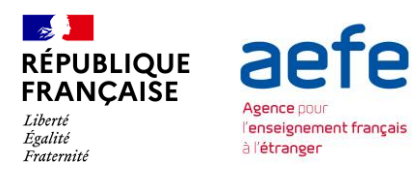

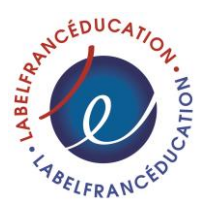

## Notice utilisateur à destination des établissements [Plateforme de gestion](https://candidatures.labelfranceducation.aefe.fr/) des demandes d'attribution du LabelFrancÉducation

# **Table des matières**

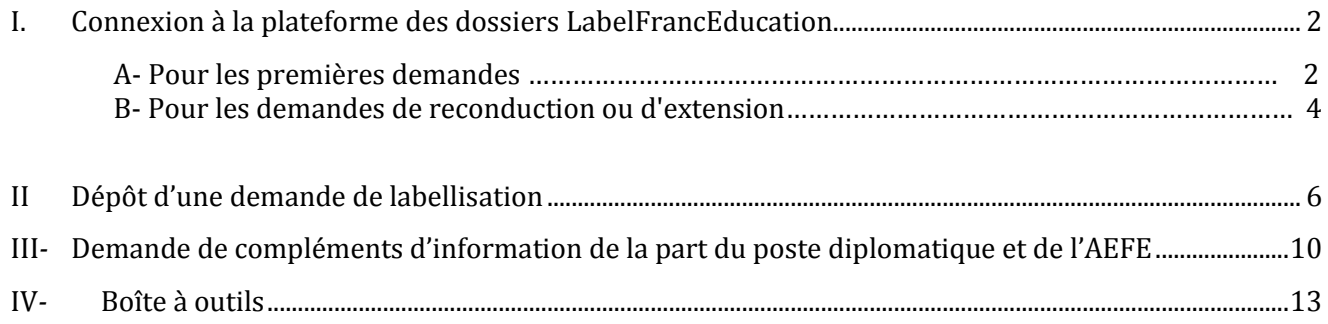

### CONTACT

Lisez d'abord la notice suivante.

Si vous n'y trouvez pas la réponse à votre question, contactez le bureau de la coopération éducative au sein de la Direction de l'Enseignement, de l'Orientation et de la Formation (DEOF) de l'AEFE à l'adresse suivante : [labelfranceducation@aefe.fr](mailto:labelfranceducation@aefe.fr)

## <span id="page-1-0"></span>I. **Connexion à la plateforme des dossiers LabelFrancEducation**

#### **A. Pour les premières demandes**

a. Vous devez vous inscrire. Pour cela, sur la page d'accueil de la plateforme : <https://candidatures.labelfranceducation.aefe.fr/login>o[u https://cascade.aefe.fr/login.jsp](https://cascade.aefe.fr/login.jsp) , cliquez directement sur le bouton **« S'inscrire »**.

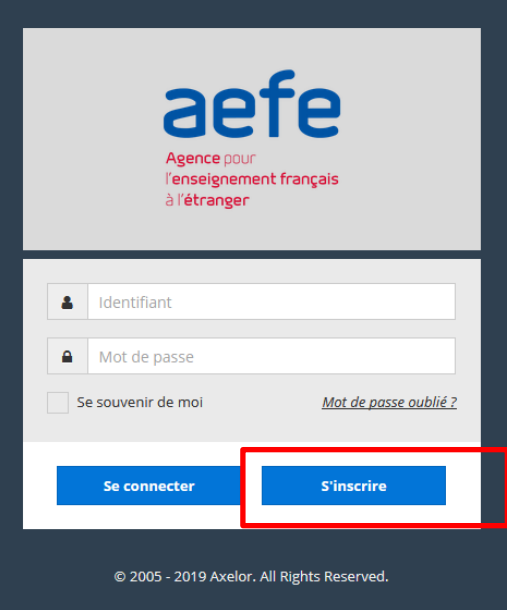

b. Renseignez vos coordonnées, votre fonction et votre établissement d'appartenance. À noter que cette inscription est requise pour pouvoir accéder à notre plateforme.

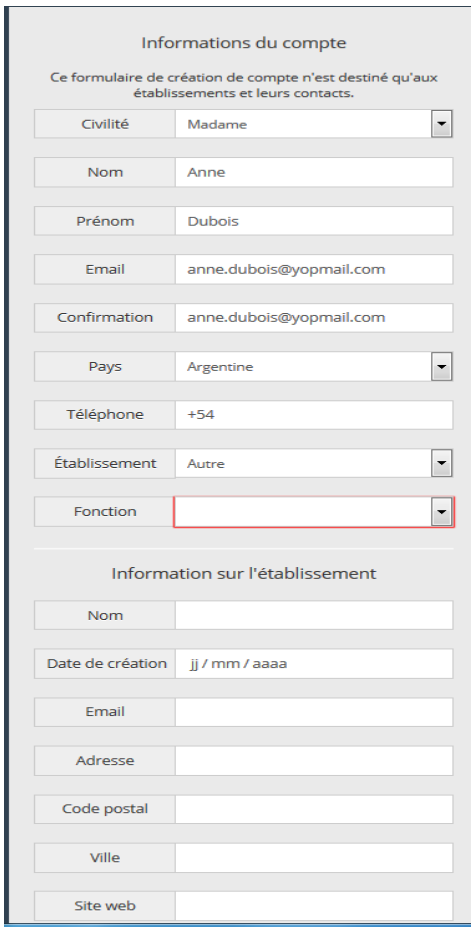

Si vous ne trouvez pas votre pays dans la liste déroulante correspondante, contactez par mail **[labelfranceducation@aefe.fr](mailto:labelfranceducation@aefe.fr)**

#### **B. Pour les demandes de reconduction ou d'extension**

a. Vous devez vous **connecter**. Pour cela, sur la page d'accueil, cliquez directement sur le bouton **« se connecter »** pour accéder au formulaire d'inscription muni de vos codes d'accès.

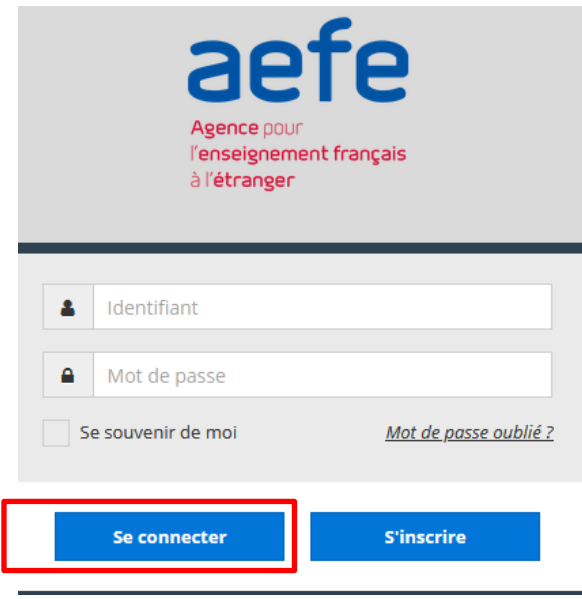

b. Si vous avez oublié votre mot de passe ou si vous souhaitez le modifier, vous pouvez le faire à partir du formulaire d'authentification, en cliquant sur le lien **"Mot de passe oublié".**

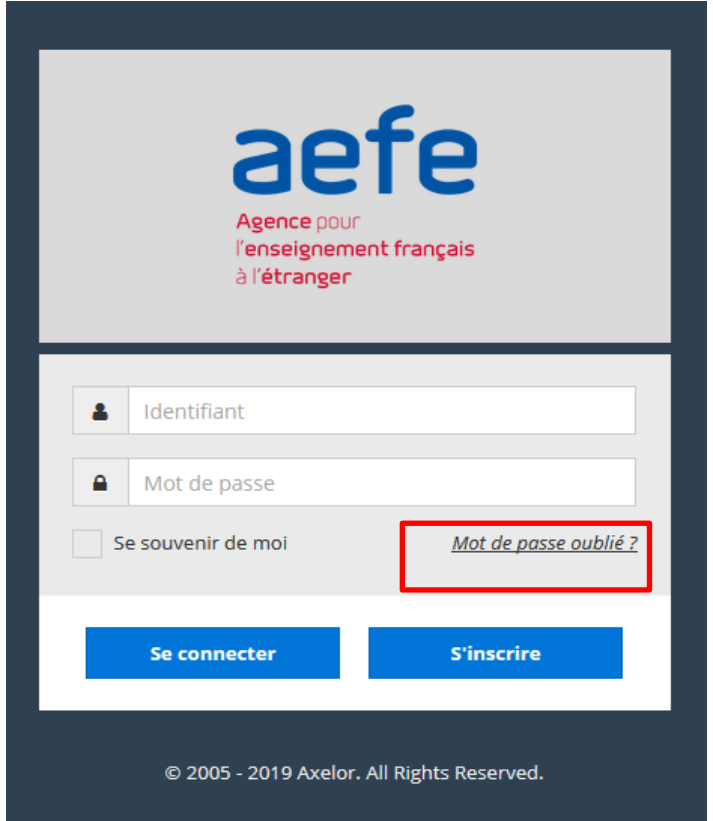

c. Vous recevrez ensuite un mot de passe sur votre boite d'emails que vous ajouterez dans l'espace « mot de passe ». Appuyer ensuite sur « Se connecter »

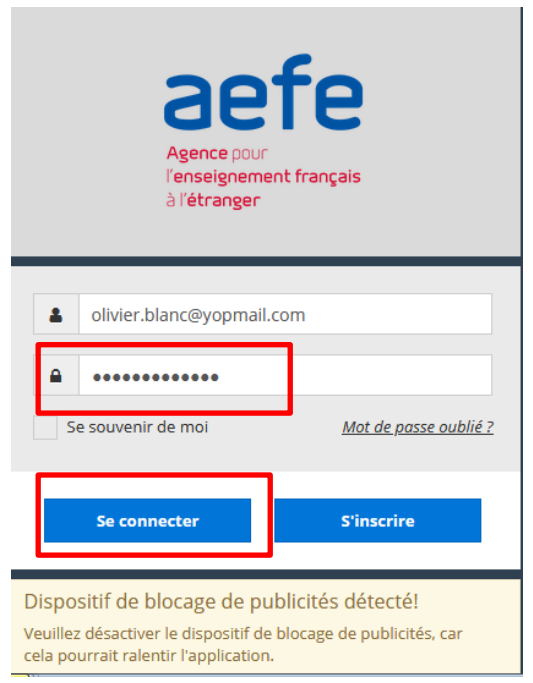

d. Une autre page s'ouvrira vous invitant à changer de mot de passe. Vous devez remplacer le mot de passe reçu dans votre boite emails par un nouveau mot de passe de 8 caractères au moins et contenant 3 types de caractères différents parmi : minuscules, majuscules et caractères spéciaux.

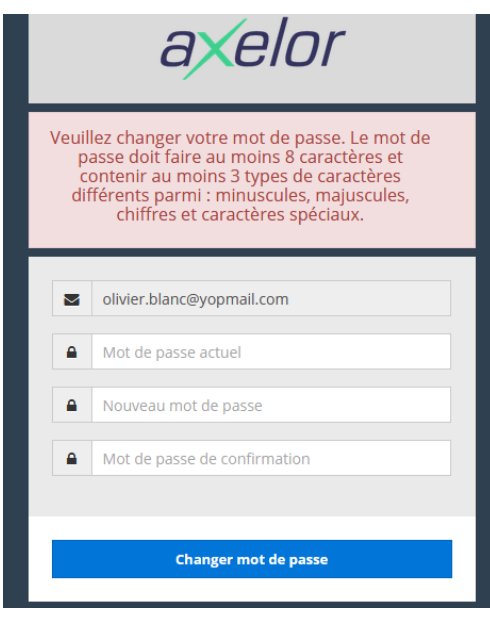

e. Si votre authentification a échoué et que le message **« identifiant inconnu »** s'affiche, cela signifie que vous ne possédez pas encore de compte établissement. Vous devez alors suivre la procédure d'accès des premières demandes expliquée dans le point A.

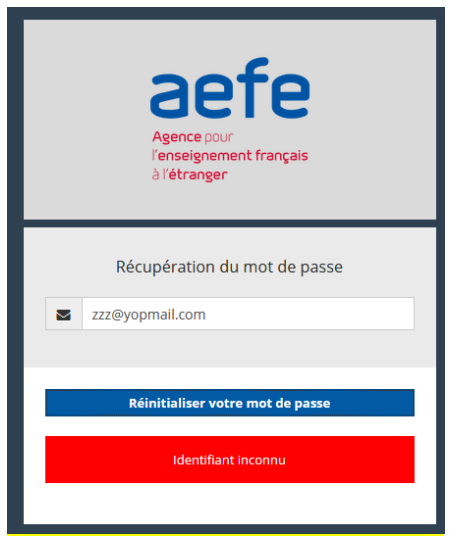

Si vous ne trouvez pas votre établissement dans la liste déroulante correspondante, choisissez la valeur **«Autre».** Un formulaire de création de votre établissement s'ouvrira.

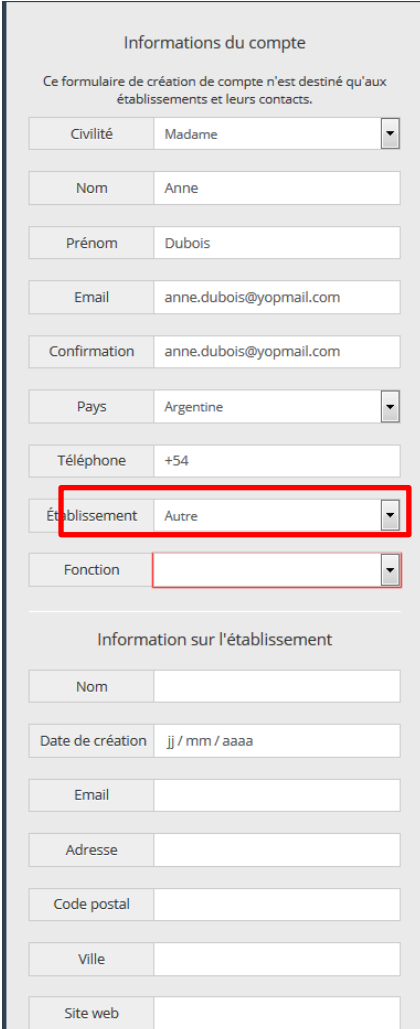

Si vous ne trouvez pas votre pays dans la liste déroulante correspondante, contactez par mail **[labelfranceducation@aefe.fr](mailto:labelfranceducation@aefe.fr)** 

Gestion électronique des dossiers LabelFrancÉducation – Notice utilisateur pour les établissements scolaires 5

Une fois le formulaire complété, cliquez sur **« S'inscrire »** pour finaliser votre inscription. Celle-ci sera alors soumise, pour vérification et validation, au poste diplomatique de votre pays. Si votre compte est validé, vous recevrez par courriel vos codes d'accès : identifiant (sur votre adresse mail saisie lors de l'inscription) et le mot de passe provisoire.

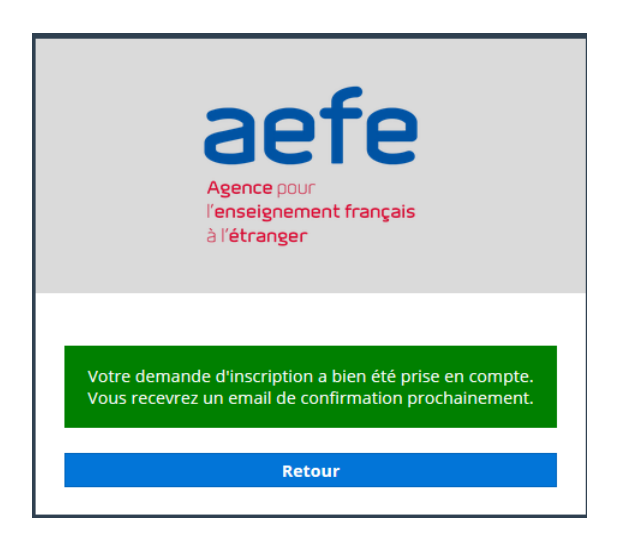

Une fois vos codes d'accès délivrés, connectez-vous de nouveau sur la plateforme <https://candidatures.labelfranceducation.aefe.fr/login> ou sur https://cascade.aefe.fr/ pour activer votre compte.

Une fois sur la plateforme, vous pourrez modifier vos informations personnelles en allant dans vos préférences (en haut à droite).

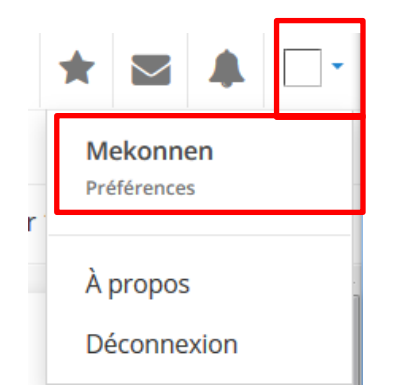

<span id="page-5-0"></span>N.B : A chaque étape de parcours vous serez notifié par un courriel à l'adresse mail fournie. Si vous n'avez pas reçu de mail **vérifiez dans votre dossier « Spams/ Indésirables ».**

## **II. Dépôt d'une demande de labellisation**

**1.** Cliquez sur l'**onglet « Créer mon dossier »,** sur la page d'accueil pour créer un dossier de candidature.

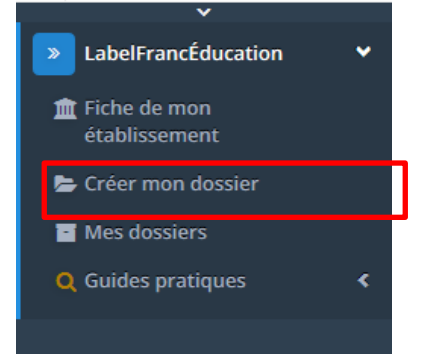

Gestion électronique des dossiers LabelFrancÉducation – Notice utilisateur pour les établissements scolaires 6

**2. Sur la plateforme,** le dossier de candidature se complète en **7 étapes** (une barre de progression vous indique l'étape à laquelle vous vous trouvez).

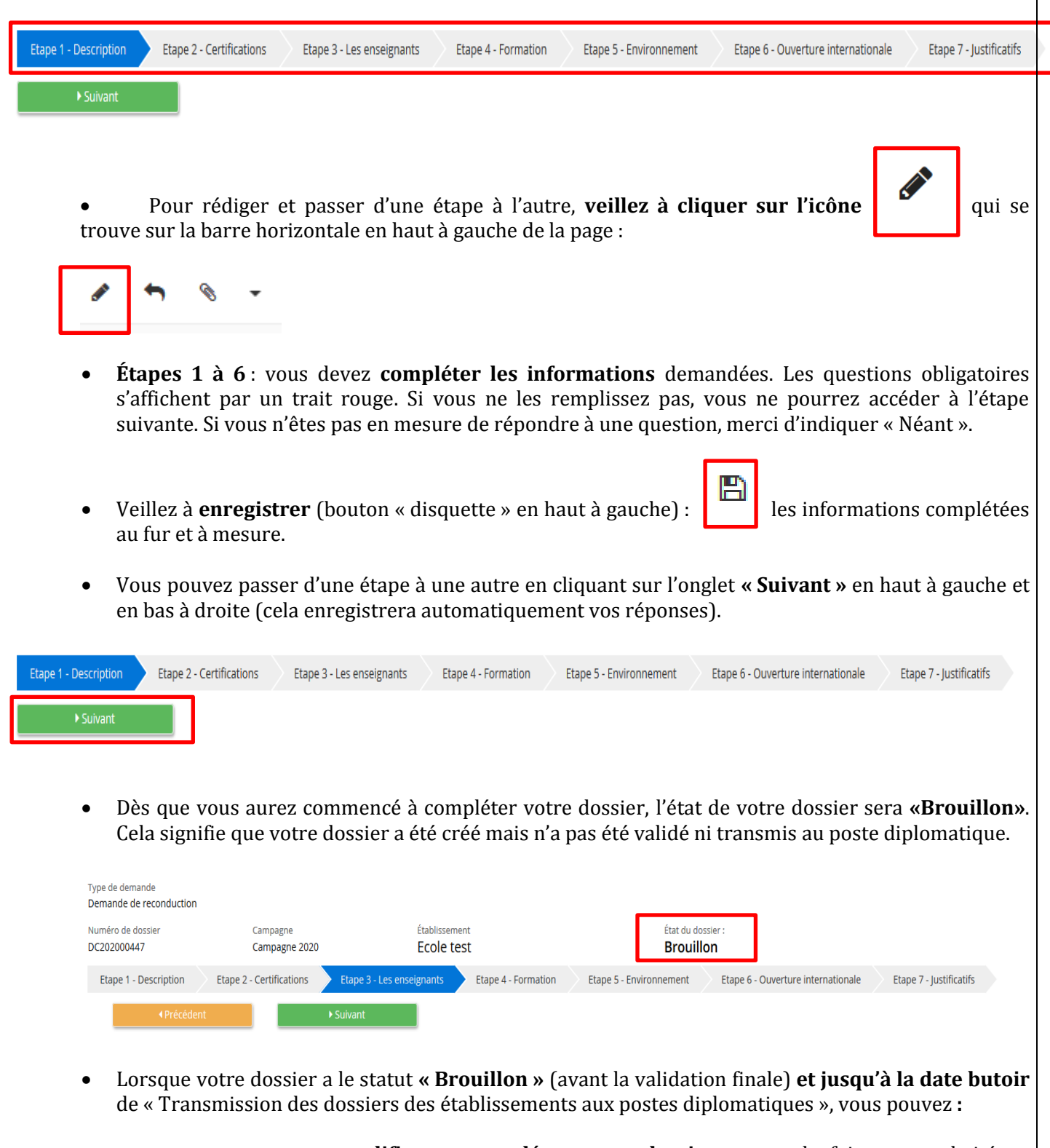

- vous reconnecter pour **modifier ou compléter votre dossier** autant de fois que souhaité en retournant dans l'onglet **« mes dossiers »** ;

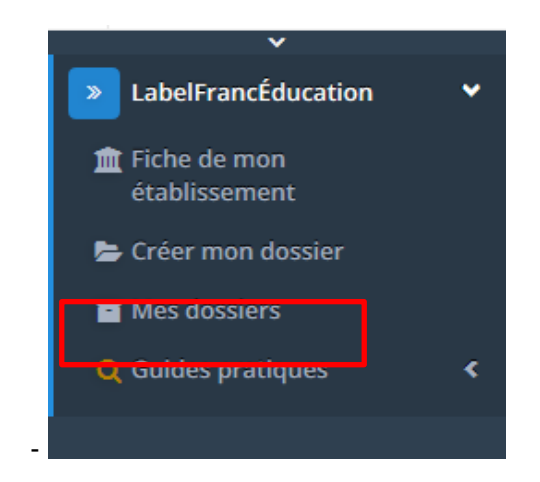

- compléter votre dossier dans un **ordre aléatoire** (vous pouvez par exemple vous rendre à l'étape 6 puis revenir ensuite à l'étape 3) ;
- vous avez la possibilité, à tout moment, de **visualiser le brouillon** de votre dossier au format PDF, en cliquant sur le **bouton « Editer le dossier de candidature »**.

*NB- La fonction de visualisation du dossier au format pdf en cours de maintenance à l'ouverture de la campagne, sera rendue opérationnelle courant février.* 

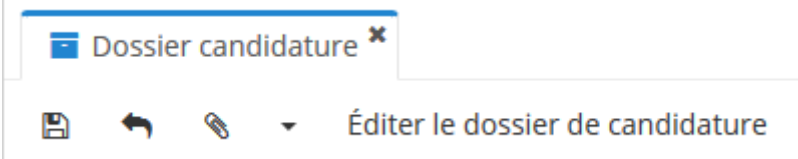

 **À l'étape 7 « justificatifs »**, vous devez **télécharger** les pièces jointes demandées, aux formats PDF, JPG, JPEG, PNG, DOC, DOCX, ou ZIP (maximum 10 Mo par fichier et 15 Mo pour la totalité des pièces jointes), en cliquant sur **l'icône** :

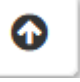

Merci de ne joindre que les fichiers demandés (pas de photos, ni brochures, etc.), le poids des fichiers étant limité par la plateforme. Pensez à bien enregistrer une fois tous vos documents téléchargés sur la plateforme. A noter que les CV sont facultatifs.

*N.B. : Pour la première pièce demandée (formulaire de demande), il s'agit de télécharger le modèle mis à disposition, le compléter, le signer, le scanner et le recharger sur la plateforme :*

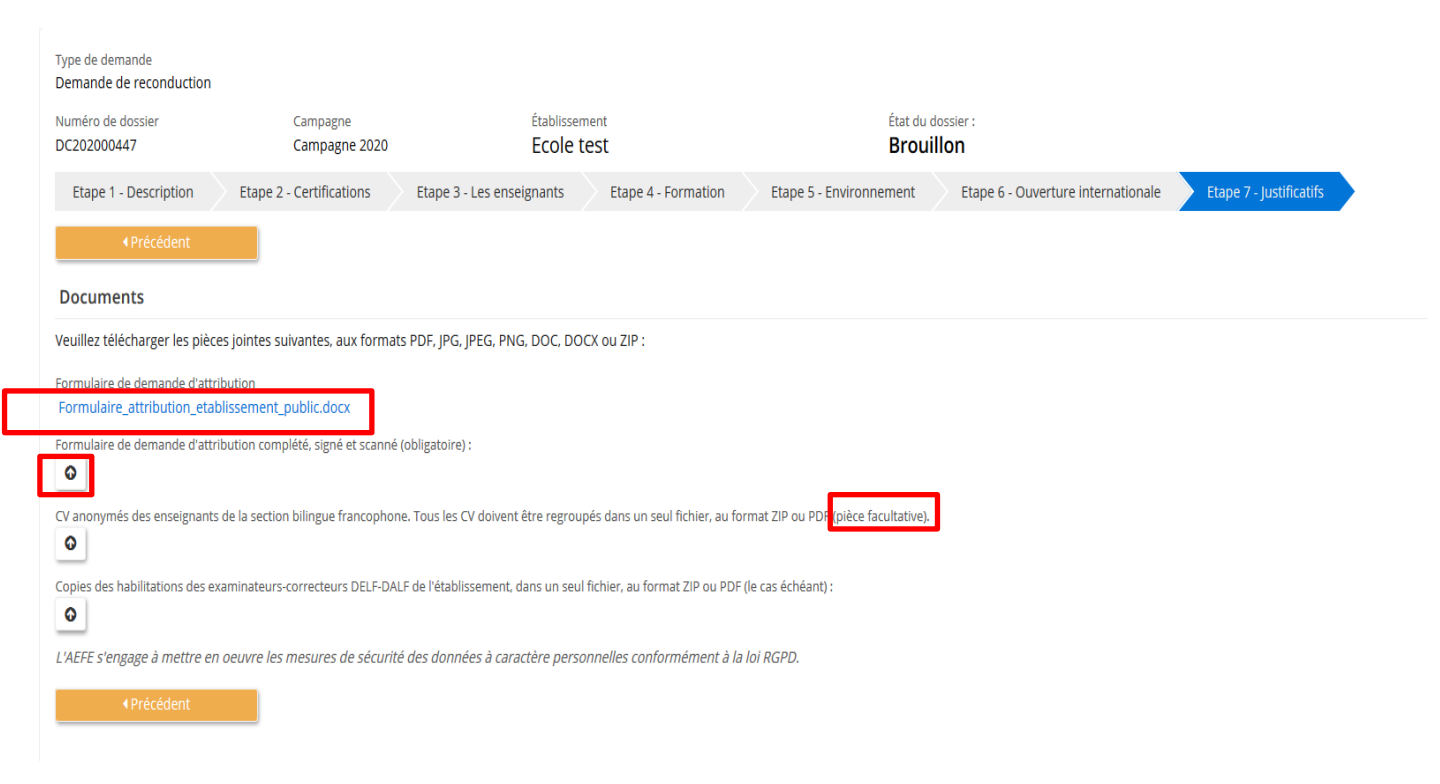

**Une fois toutes les informations renseignées et les pièces justificatives téléchargées** votre dossier passe à l'état **« complet »**.

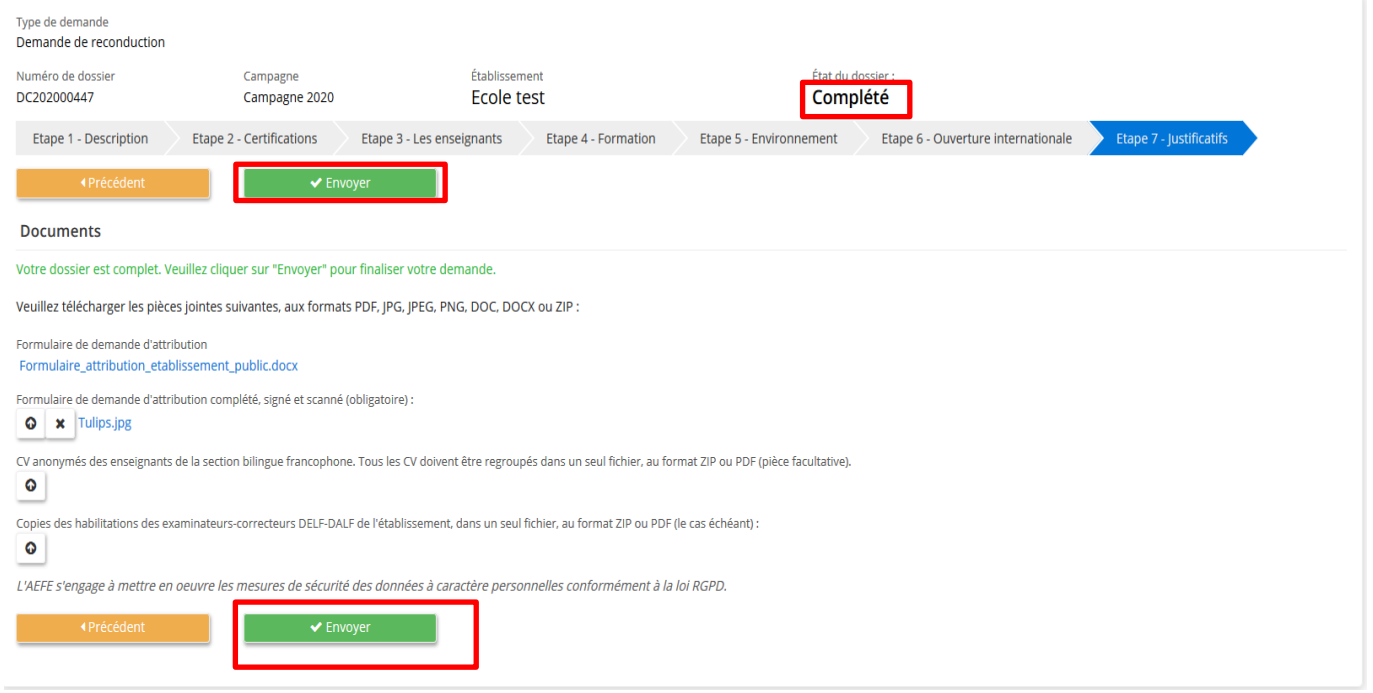

En cas d'éléments manquants, votre dossier restera à l'état **« Brouillon ».** 

Pour **envoyer votre dossier**, cliquez sur le bouton **« Envoyer »,** qui sera transmis au poste diplomatique pour validation. Une fois envoyé, un **message de confirmation** apparaîtra en vert, ainsi qu'une **notification** par courriel.

A ce stade, vous ne pourrez plus apporter de modifications à votre dossier. Vous pourrez néanmoins le visualiser et le télécharger au format PDF en cliquant sur **« Visualiser le dossier de candidature »**, et ensuite **« télécharger »** (onglet en haut à droite).

*NB- La fonction de visualisation du dossier au format pdf en cours de maintenance à l'ouverture de la campagne, sera rendue opérationnelle courant février.*

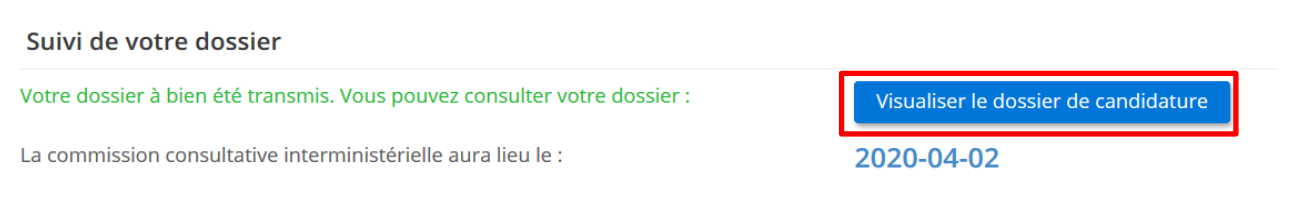

Votre dossier s'affichera ensuite **« En cours de traitement »**, ce qui signifie qu'il est transmis au poste diplomatique dont vous dépendez, qui réceptionne, analyse les dossiers et fournit un avis diplomatique (qu'il transmettra de son côté à l'AEFE), obligatoire à l'analyse des dossiers.

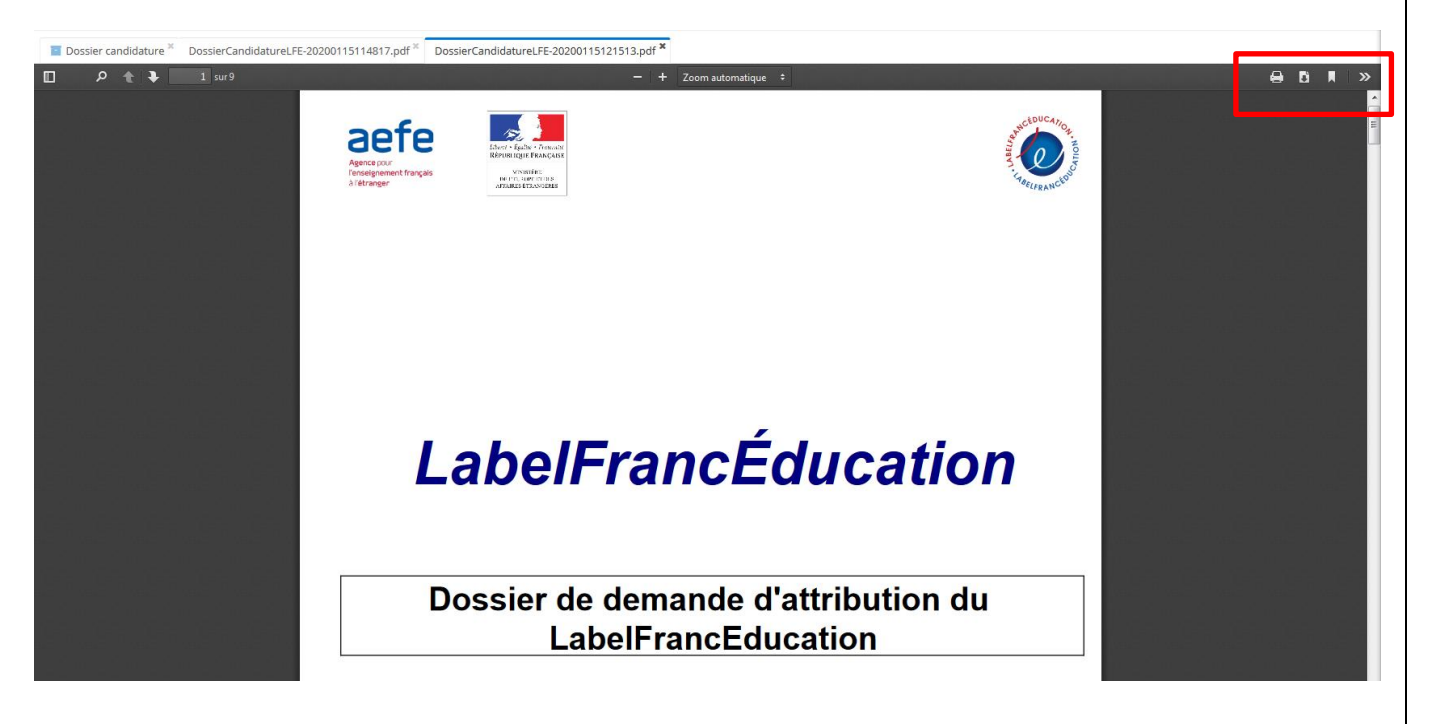

## <span id="page-9-0"></span>**III- Demande de compléments d'information de la part du poste diplomatique et de l'AEFE**

Lors de l'étude de votre dossier, le poste diplomatique et/ou l'AEFE ont la possibilité de demander un **« complément d'information » à l'établissement** qui devra ensuite apporter les informations demandées. L'établissement sera informé par une notification par courriel.

- Pour renseigner une **information complémentaire** demandée :
- Connectez-vous à votre compte établissement, toujours sur le lien <https://candidatures.labelfranceducation.aefe.fr/login> ou sur https://cascade.aefe.fr/
- Dans **« mes dossiers »**, cliquez sur le crayon noir pour renseigner l'information demandée :

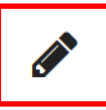

- Vous pourrez alors lire les commentaires du poste diplomatique et/ou de l'AEFE dans la rubrique **« historique des demandes de compléments d'informations »**.

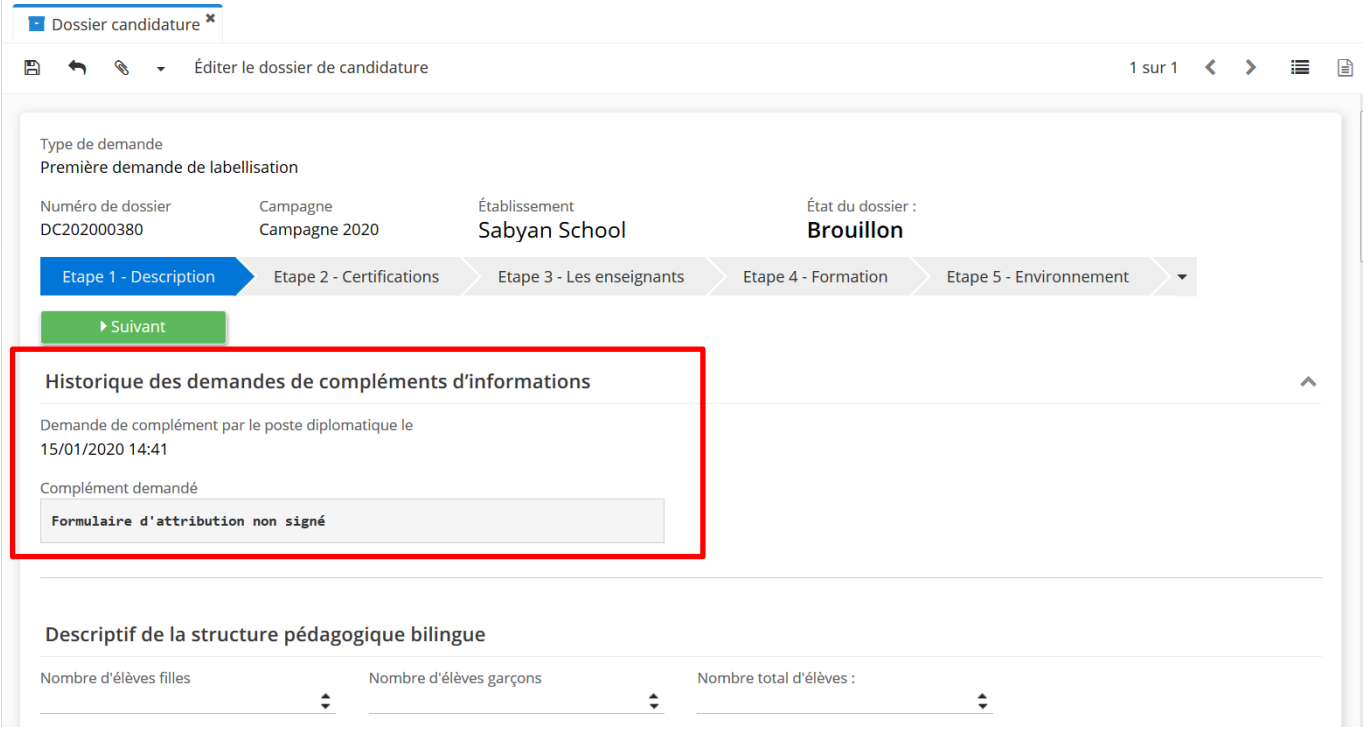

- Renseignez l'(les) information(s) demandée(s) directement dans votre dossier.
- Votre dossier qui était à l'état de **« brouillon »** devient automatiquement **« complété »** une fois sur l'étape 7. Il convient ainsi de bien vérifier les informations communiquées.
- Cliquez sur **« envoyer »** pour valider votre dossier.

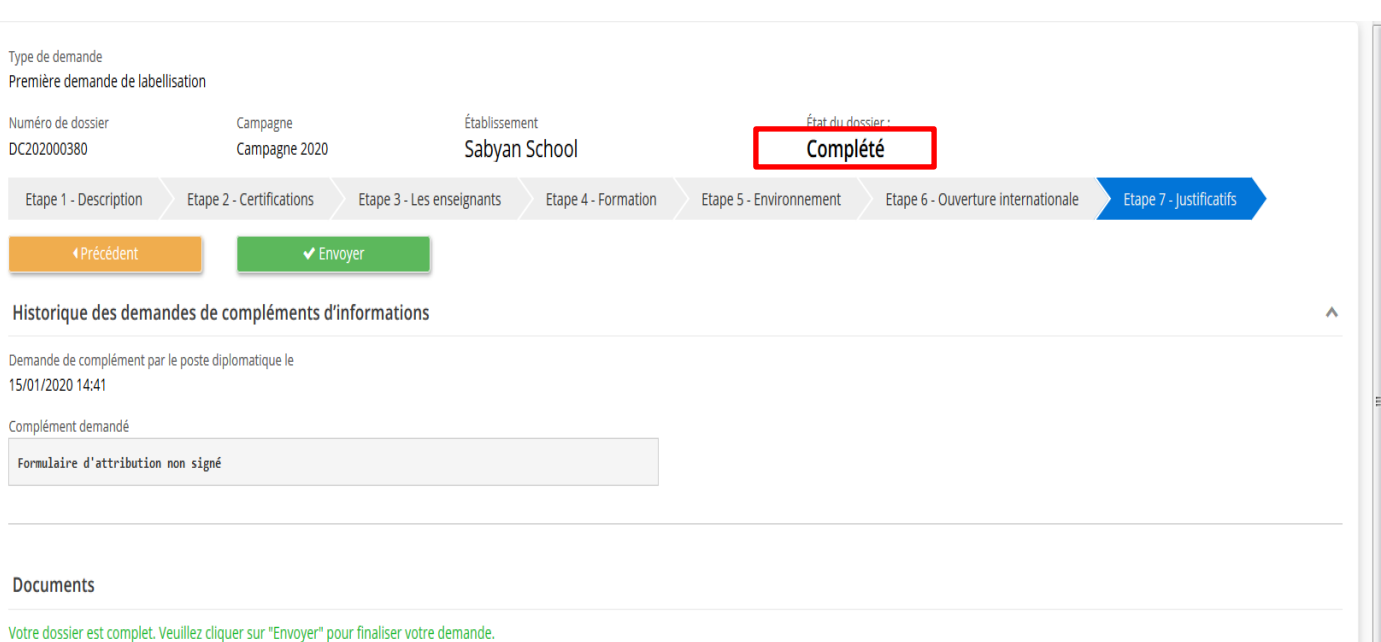

Veuillez télécharger les pièces jointes suivantes, aux formats PDF, JPG, JPEG, PNG, DOC, DOCX ou ZIP :

Formulaire de demande d'attribution Formulaire\_attribution\_etablissement\_public.docx

# <span id="page-12-0"></span>**IV- Boîte à outils**

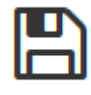

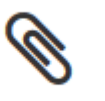

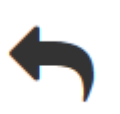

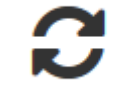

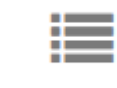

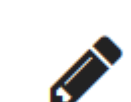

Enregistrer Joindre un Précédent Actualiser Menu Modifier

document